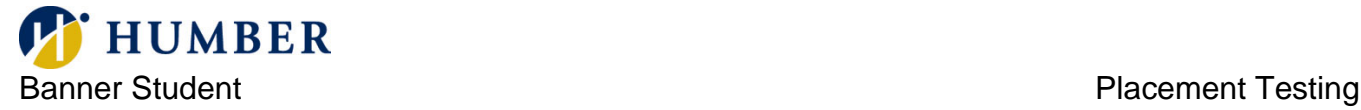

**How to Book Computerized College Placement Tests (CCPT) Online (via FlexReg)** Additional CCPT information can be found at [www.humber.ca/ccpt.](http://www.humber.ca/ccpt)

*Please use Google Chrome or Mozilla Firefox to book your CCPTs as Internet Explorer and Safari are not supported on FlexReg.*

Visit this webpage and find your program on the list: [http://www.humber.ca/student-life/testing](http://www.humber.ca/student-life/testing-services/placementtesting/programlist)[services/placementtesting/programlist.](http://www.humber.ca/student-life/testing-services/placementtesting/programlist) If your program is not on the list, you do not need to take CCPTs.

Once you find your program, click "Register" to be taken to FlexReg to book your CCPTs.

## **COMPUTERIZED COLLEGE PLACEMENT TEST PROGRAM LIST**

Students in the following programs are required to complete Computerized College Placement Tests (CCPT) before registering for their English and/or Math courses. If you don't see your program on the list, you do not need to complete CCPTs.

wegotyou.humber.ca

When you find your program, click "Register" to register for a time/location for a CCPT assessment at a Testing Services location. Please use Google Chrome or Mozilla Firefox to complete your registration as Internet Explorer and Safari are not supported. Step-by-step CCPT instructions can be found here.

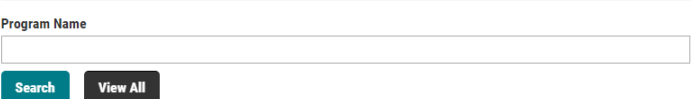

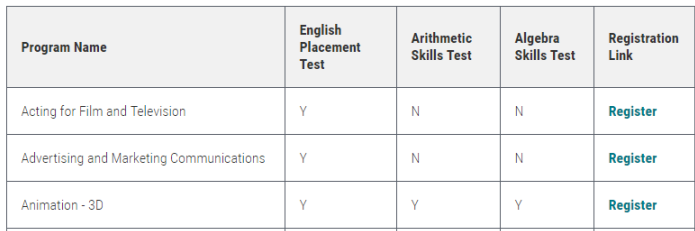

Under the Search Results, you can view: Campus Locations, Dates and Timings, Availability, and Location.

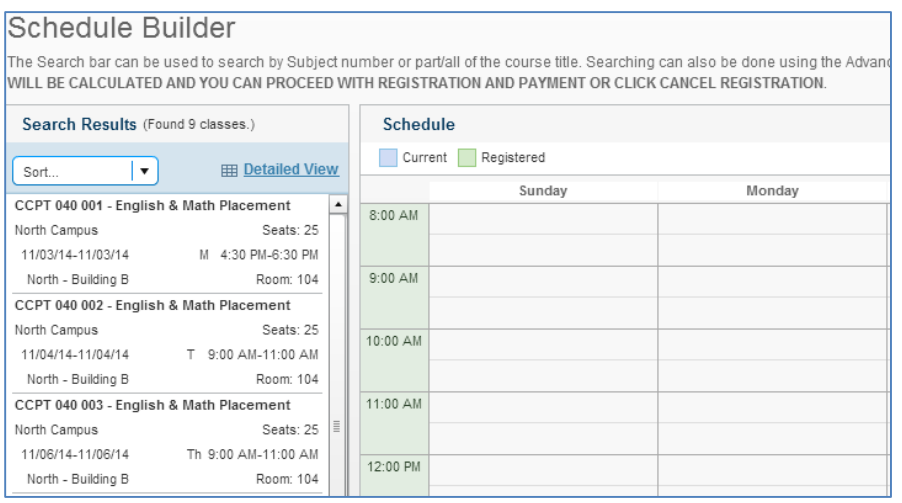

You will be able to schedule the placement test on the corresponding timetable by selecting the <sup>t</sup>icon, which appears when you place your cursor over any of the test session boxes.

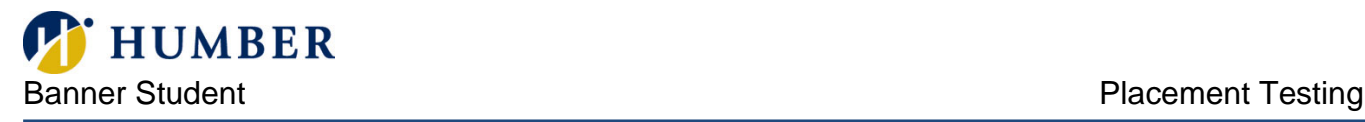

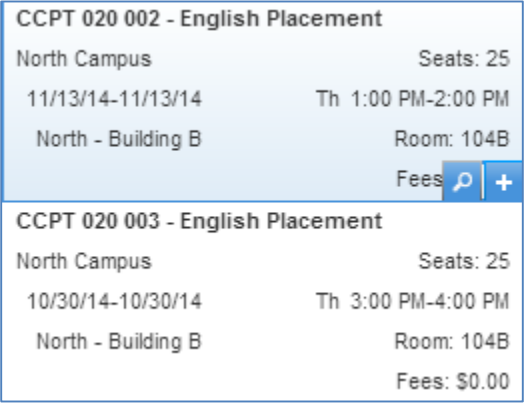

To Book a placement test, look for an option that states either North Campus, Lakeshore Campus or Orangeville Campus.

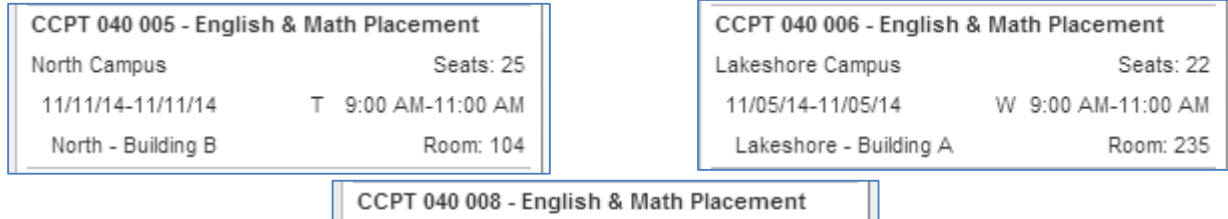

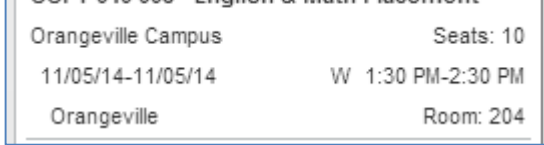

Once you select the placement test you wish to take, it will be placed on your schedule.

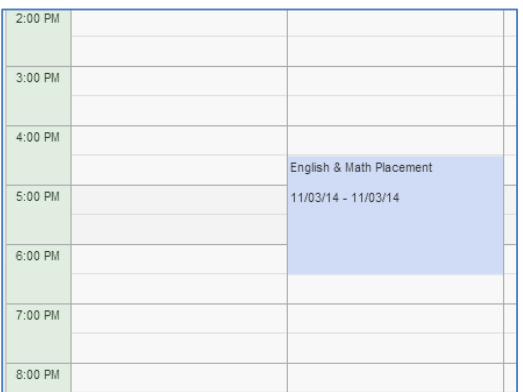

If you wish to choose another test session instead, scroll over the blue box where the course is located on your schedule, and click on the X to remove the current test session from your schedule.

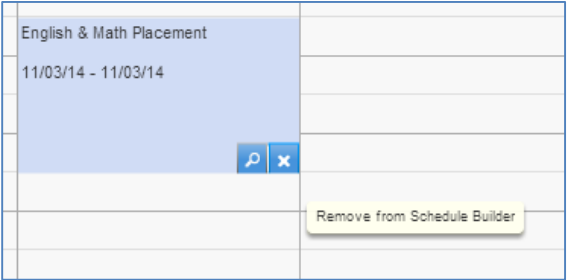

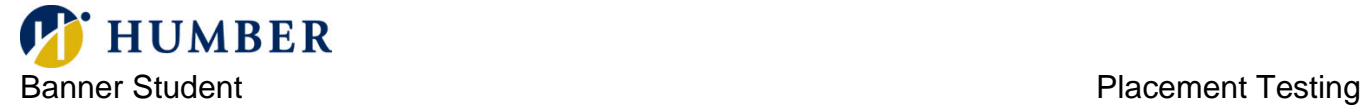

Once you are satisfied with your test session date/time, click the Register button in the bottom right corner to register.

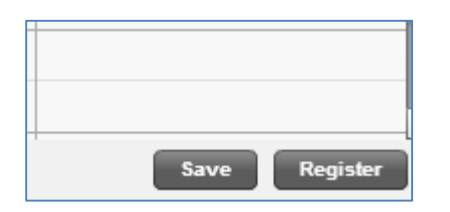

At this point, you have not fully registered for your CCPTs yet. Please continue on with the guide below.

IMPORTANT: You will then be prompted to sign-in to Flexible Registration. Sign in using your regular Humber login credentials used for MyHumber [\(www.humber.ca/myhumber\)](http://www.humber.ca/myhumber). Do not create a new account as all students already have an account.

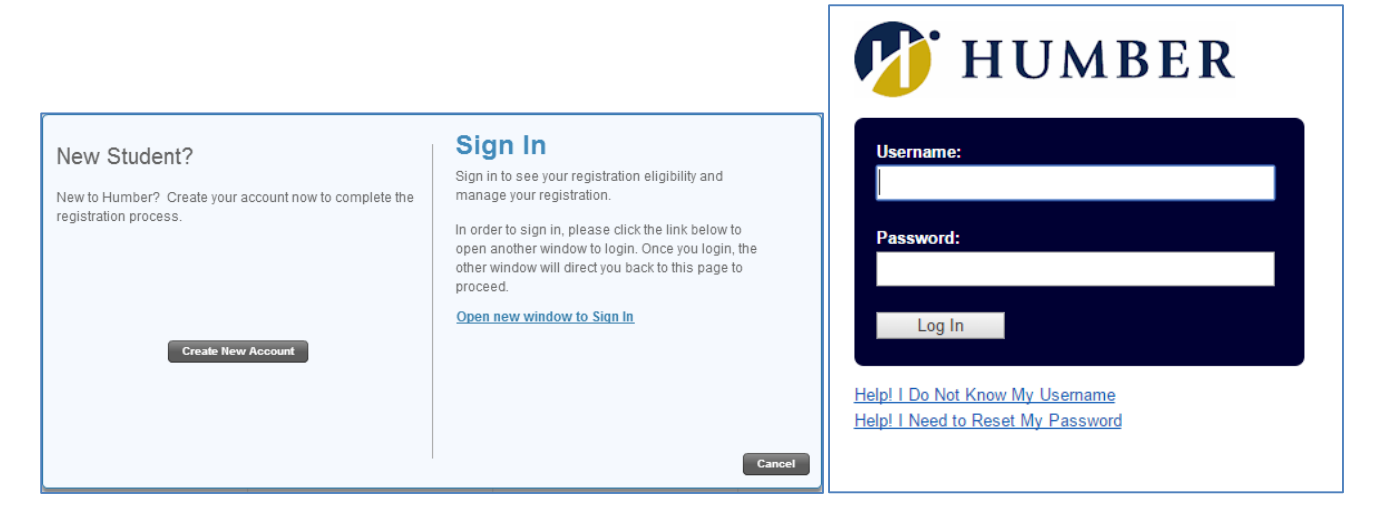

Once you sign-in, you can view your Registration Results.

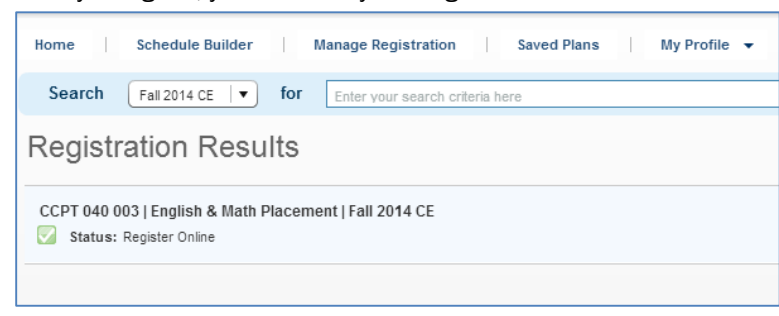

Click the Continue button on the bottom right of the Registration Results page to Finailize your CCPT registration.

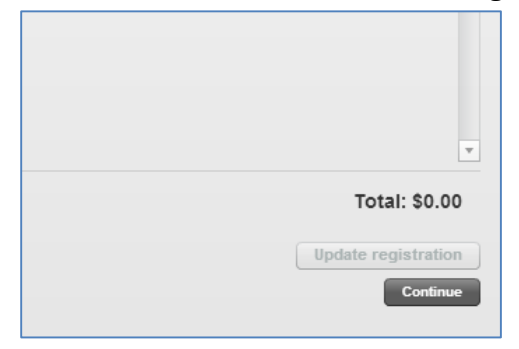

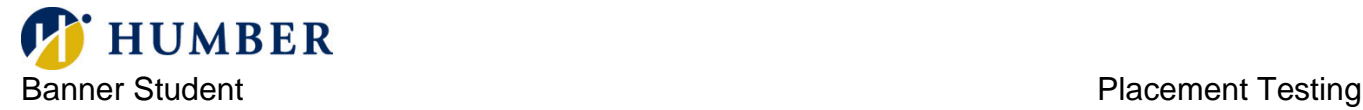

Click Cancel Registration on the bottom left corner if you would like to choose another testing session.

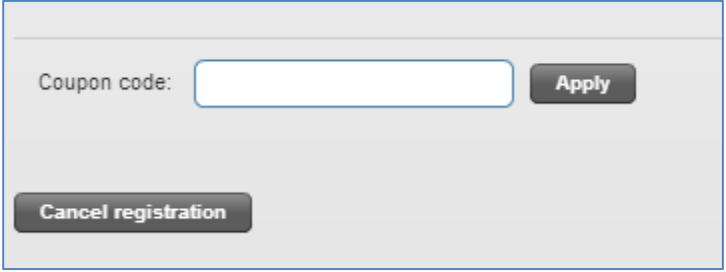

After you click Continue, you may see a Registration Disclosure message. Read the message and then click Accept.

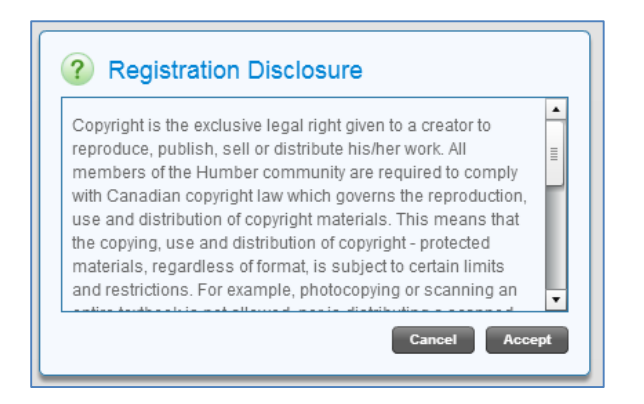

By clicking the Accept button, you must now Finalize your Registration. Finalize your registration by clicking the "Finalize Registration" button in the bottom right corner.

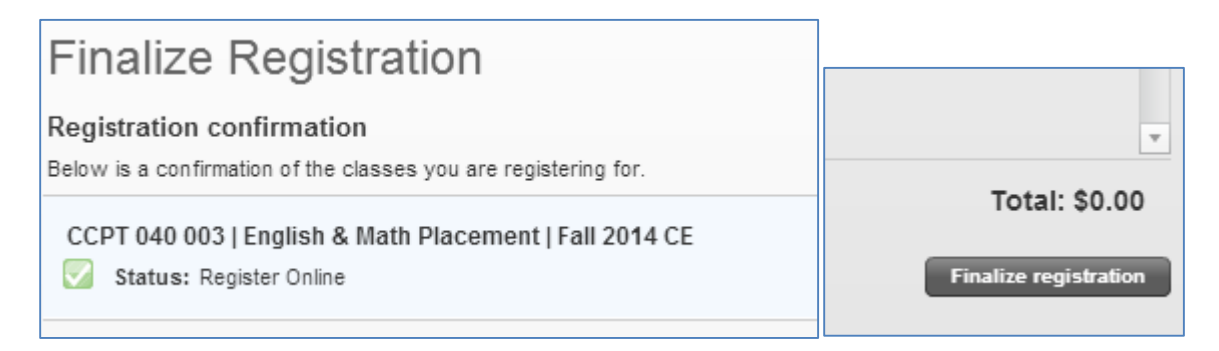

You are now registered for your testing session. You will see a Final Invoice that includes the specific information about your scheduled placement test. (Reminder: there is no fee for placement tests).

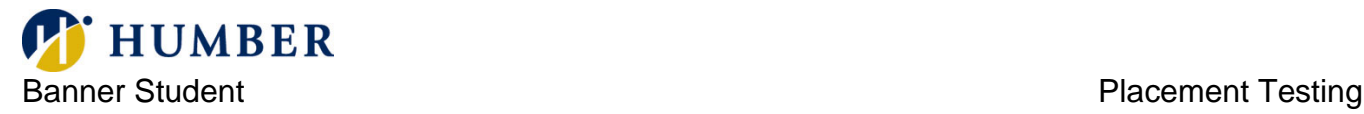

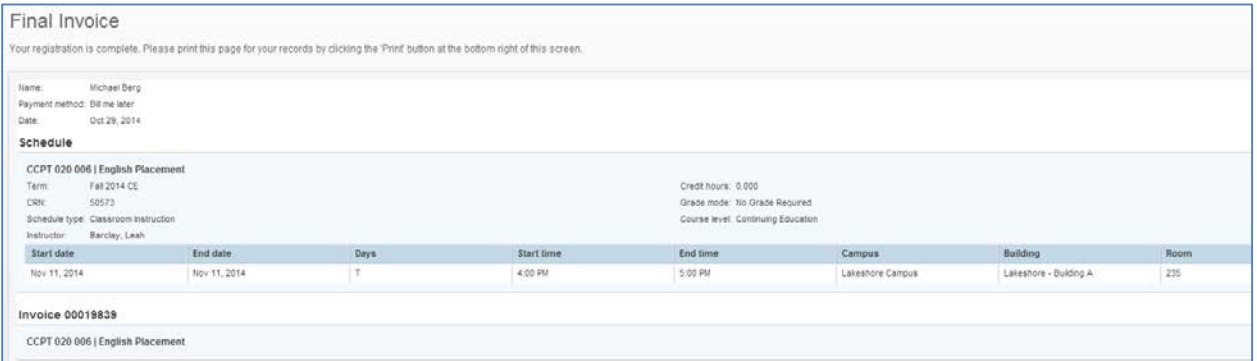

Press the Print button in the bottom right corner to print a copy of the invoice for your records.

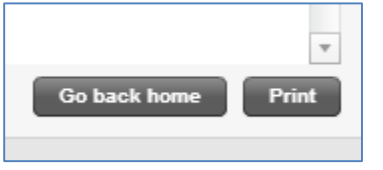

## Dropping the Testing Session After Fully Completing Registration

If you wish to cancel this placement test session after fully completing the registration process, click on Manage Registration at the top of the page.

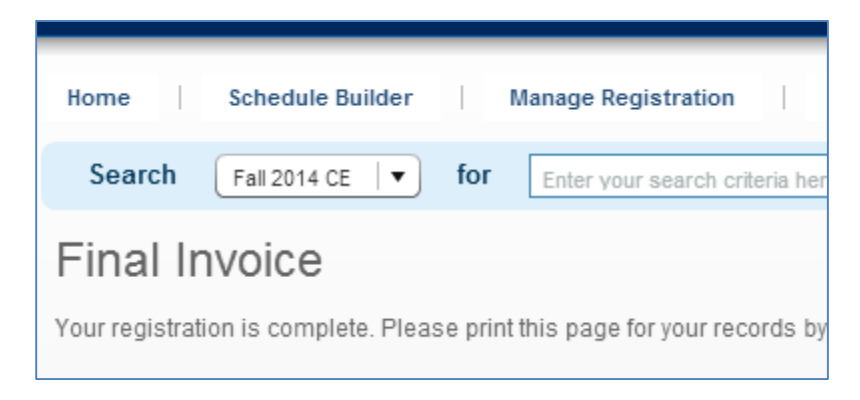

From the Manage Registration page, find the specific session/course you wish to drop, and on the "Action" dropbox, choose "Drop Course Online Prior". Click the Save button in the bottom right corner to successfully drop the course.

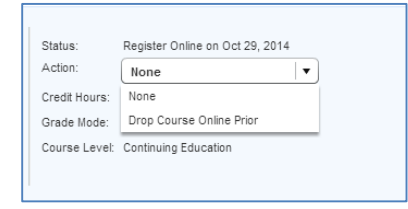

Additional CCPT information can be found at [www.humber.ca/ccpt.](http://www.humber.ca/ccpt)